# IP カメラ

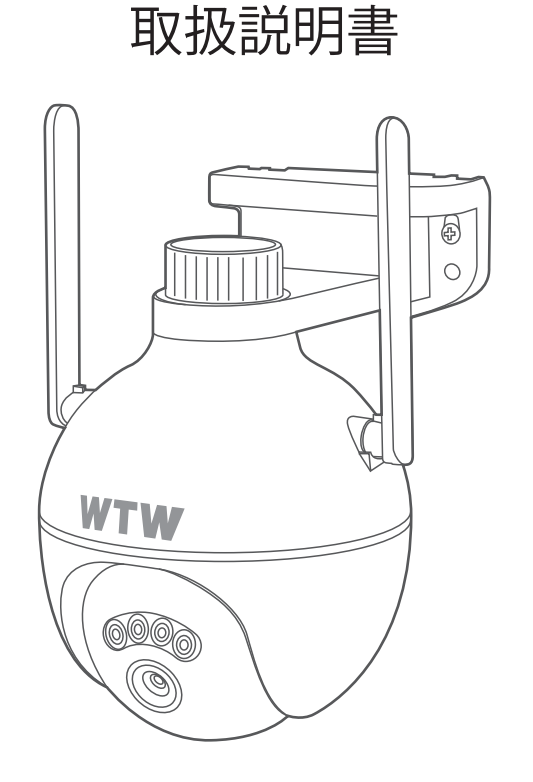

## アプリ名: Smart Life

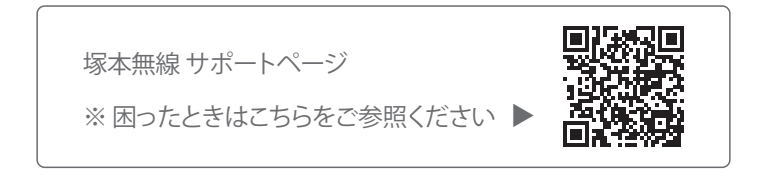

## 目次

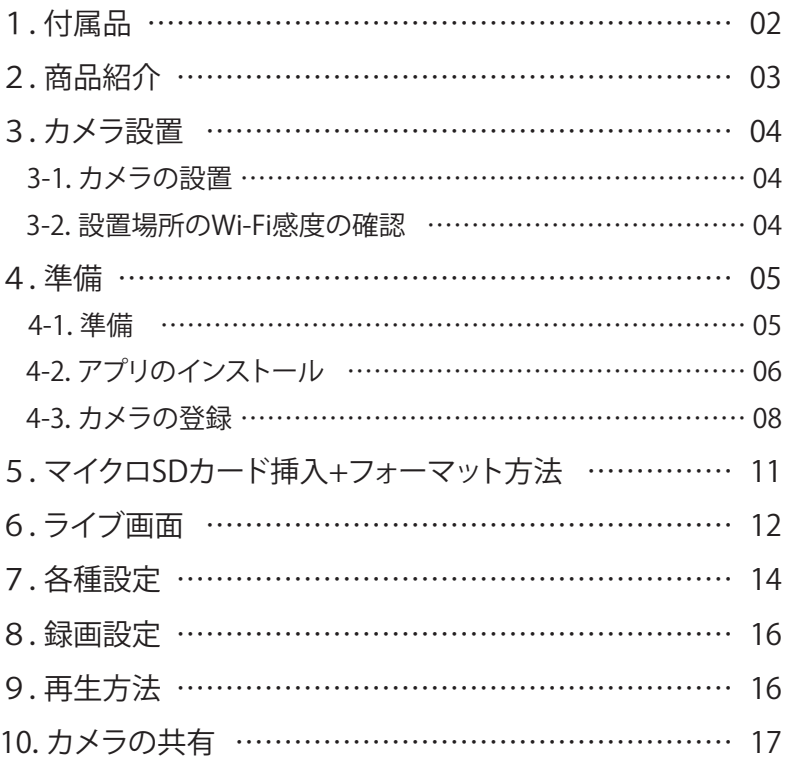

はじめに

※ インターネット接続は光回線に接続することを推奨します 上り3Mbps 以上確保できない環境化では正常に動作しない可能性が高いです

## **1** 付属品

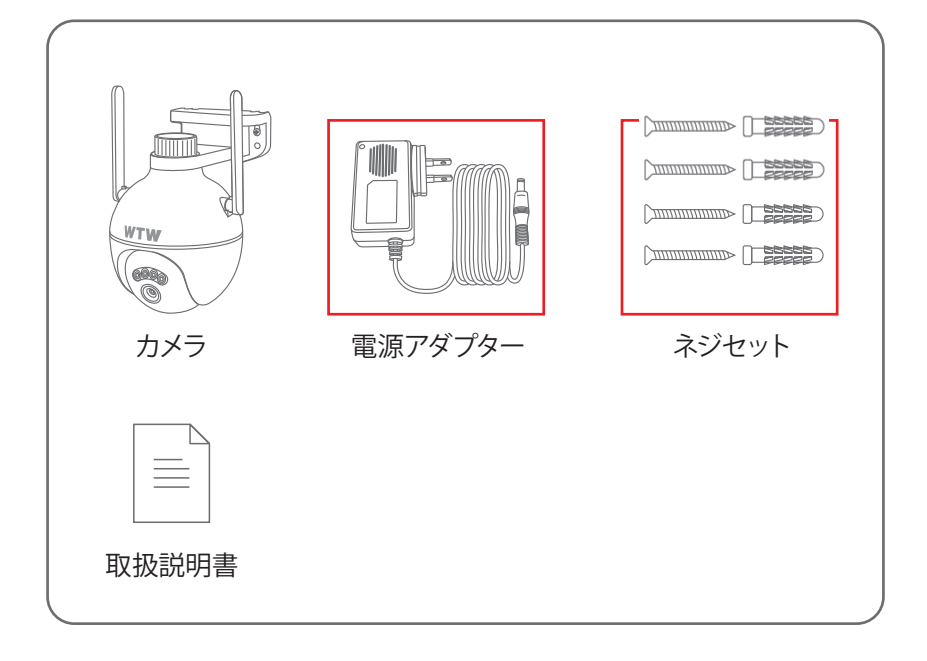

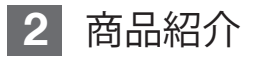

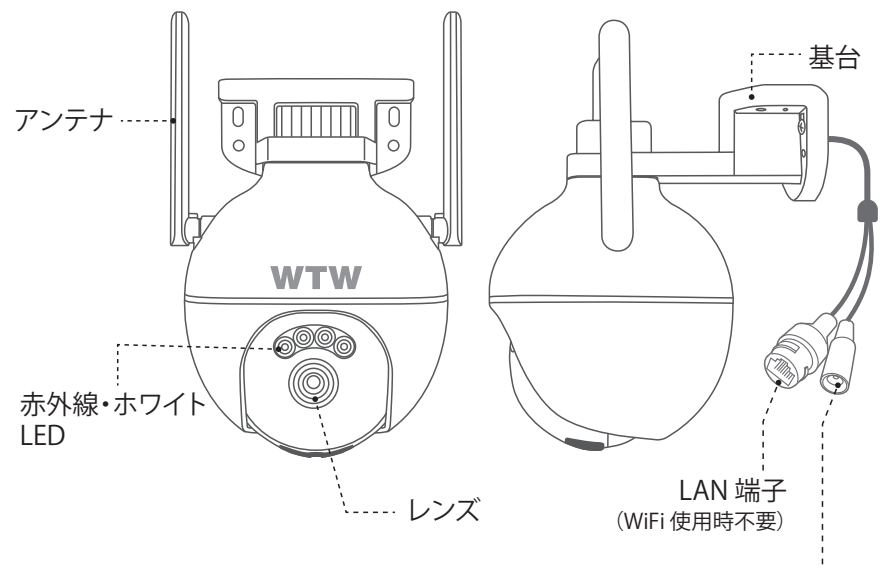

電源端子

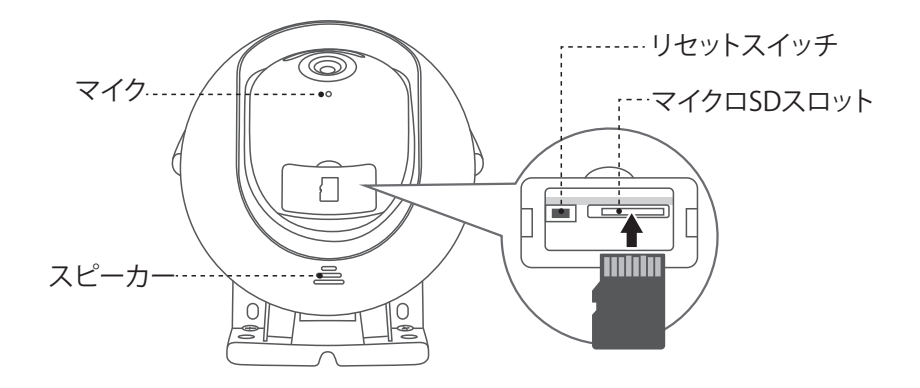

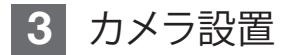

#### 3-1. カメラの設置

高さと場所を選択してください。 通常カメラを設置する場合は、

地上から 2 から 3m の場所にカメラを設 置してください。

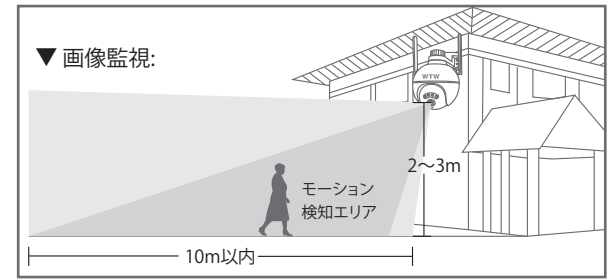

設置

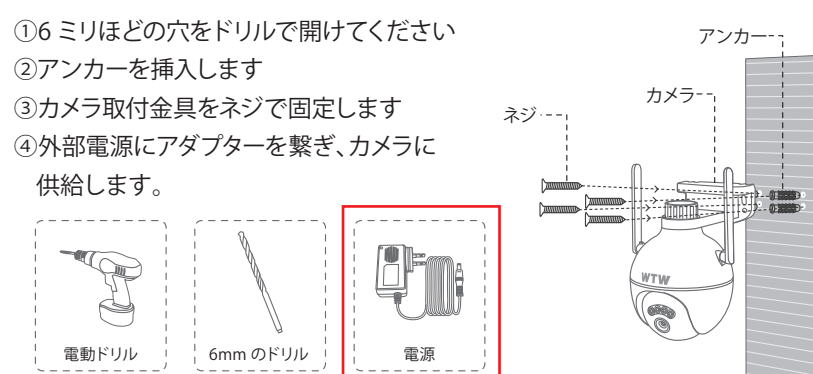

※注意※ 電源アダプターが大きいですので、近くに BOX を設置する際は大きめの BOX を用意してください。

3-2. 設置場所の Wi-Fi 感度の確認 カメラを設置する前にスマートフォン等で Wi-Fi の感度をテストしてください。

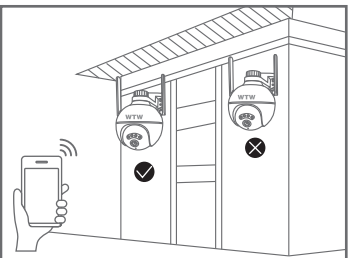

#### **4** 準備

4-1. 準備

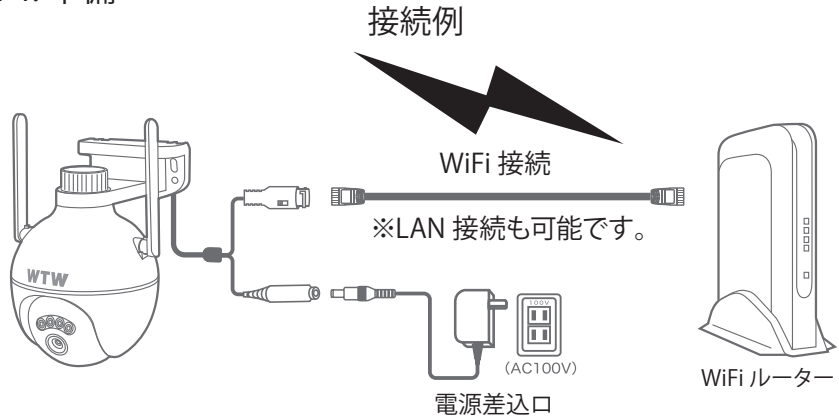

- ※ 本製品は インターネット接続された Wi-Fi 接続可能なルーターとその ルーターに Wi-Fi 接続されたスマートフォンが必要です
- ※ カメラを設定する時には Wi-Fi ルーターの SSID とパスワード(暗号化キー) が必要になりますので確認してください
- ※ スマートフォンの位置情報は必ず ON にして使用してください
- ※ カメラを設置する前に Wi-Fi ルーターの近くで設定を完了してください
- ※ 本製品は 2.4GHz(WPA,WPA2)を使用します 5GHz の Wi-Fi は使用でき ません
- ※ カメラの登録設定をする時 スマートフォンによって Wi-Fi 環境が不安定も しくはインターネットに 接続されていない場合は 接続を維持しない場 合がありますこのような場合は スマートフォンの設定で【 機内モード 】に していただきカメラの登録設定が完了したら【 機内モード 】を解除してくださ い
- ※ モーション通知について スマートフォンで映像を見ている時は モーション通知は行われません

#### 4-2. アプリのインストール

アプリ名 【 Smart Life 】 iPhoneの場合は APP Store androidの場合は Play Store 上記のStoreよりアプリをインストールしてください

インストールが完了したら【 Smart Life 】アイコン をタップしアプリを起動してください

ユーザー登録 (例 iPhone) アプリを起動した後に表示される ユーザー契約とプライバシーポリシーを タップし同意してください

①【 アカウント登録 】 をタップしてください ②メールアドレスを入力してください ③同意しますにチェックを入れてください ④【 照合コードの取得 】をタップしてください入力 したメールアドレスに system.az@notice.2.ismartlife.me から認証コード(6 桁の数字) が送られますので確認してください

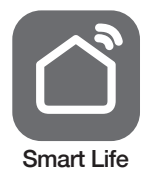

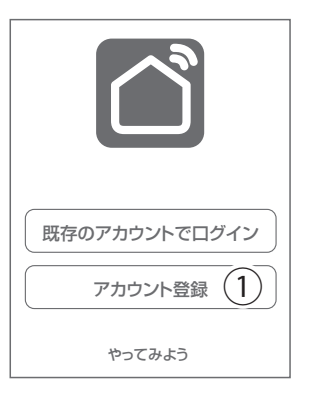

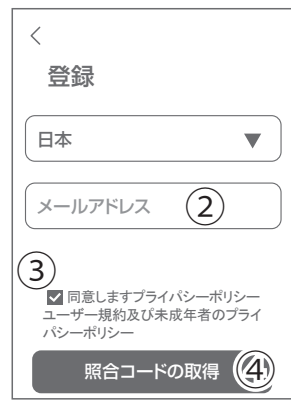

⑤送られてきたコードを入力してください

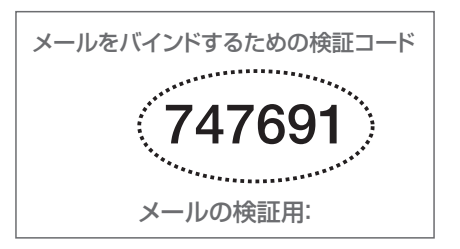

⑥パスワードを任意で入力してくださいパス ワードは英字と数字を含む 6 文字~20 文字 以内で入力してください

⑦【 完成 】をタップしてください

登録が完了したら右図が表示されます

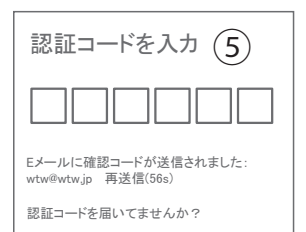

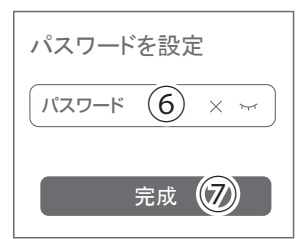

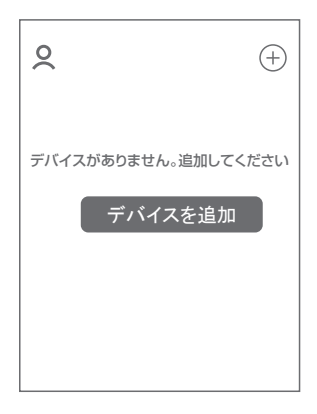

#### 4-3. カメラの登録

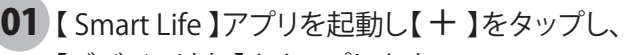

【デバイス追加】をタップします。

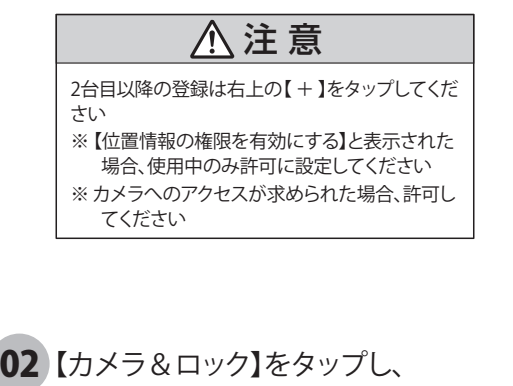

【防犯カメラ(WiFi)】をタップします

03 【 LEDがすばやく点滅しているか、 ピッと音が鳴ったことを確認しました】 にチェックを入れ 【 次へ 】をタップします。

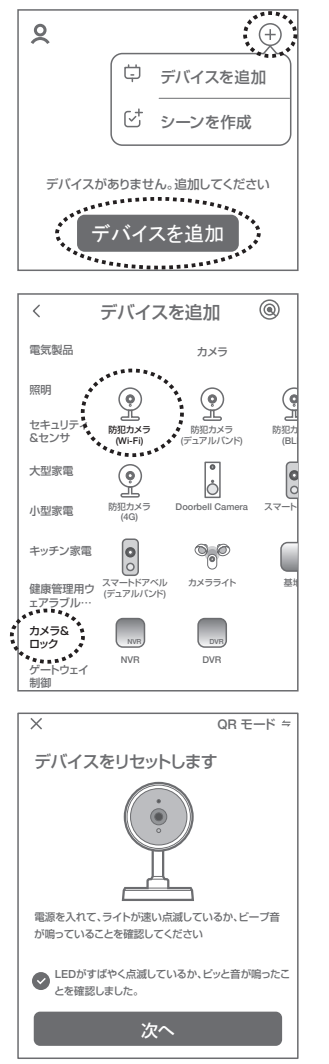

04 ルーターを選択し、ルーターのパスワードを打ち込みます。 (WiFi名は、スマートフォンに接続されているWiFi名が自動で表示 されます)

【次へ】をタップすると、QRコードが作成されます。

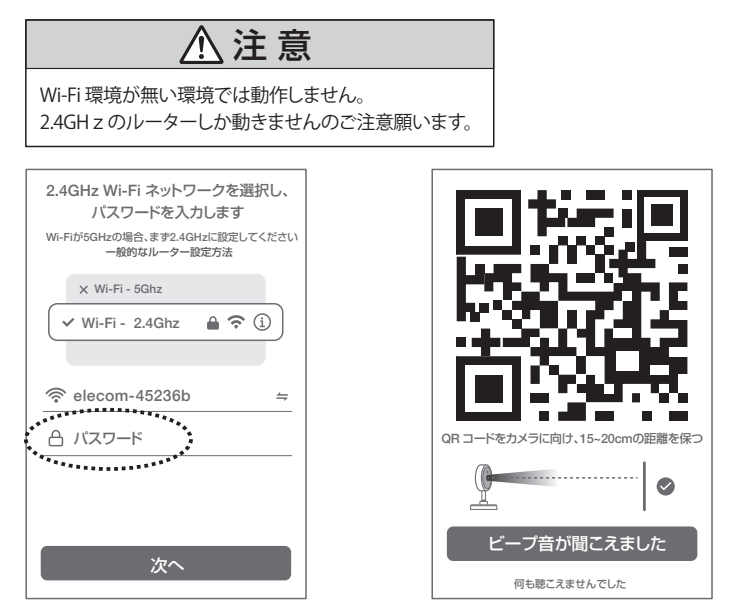

| カメラ側の操作|

05 カメラのリセットボタンを長押ししてください カメラの電源を入れて初期動作が終わったら カメラのリセットボタン をカメラから音声が流れるまで押してください 【リセットしました】とアナウンスがあります。 【再起動するまでお待ちください。】 とアナウンスがあり、カメラが回転します。

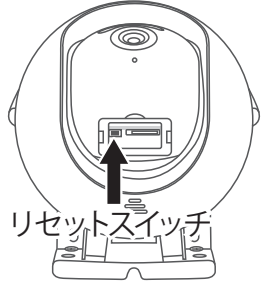

06 【専用アプリでカメラを追加してください】と聞こえましたら、 スマートフォンの画面をカメラのレンズに向けてQR コードを読み込ま せてください。

カメラから【 接続中です。しばらくお待ちください 】の音がしたら、 【 ビープ音が聞こえました 】をタップし、 接続が完了されるまでお待ちください。

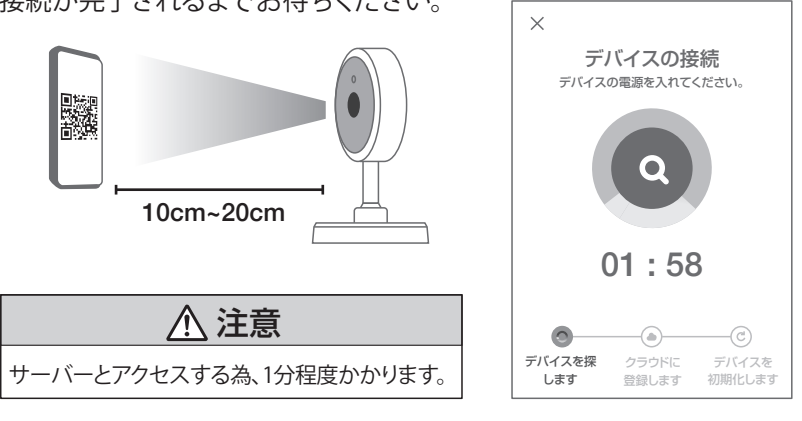

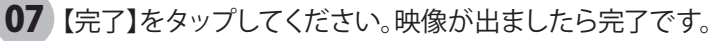

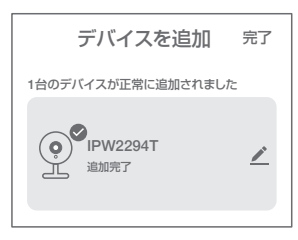

音声ガイダンスは下記です 【サーバーに接続中です】 【サーバーに接続成功しました】

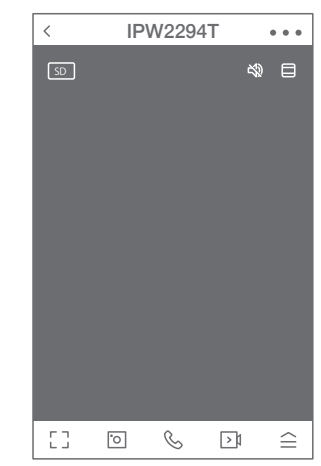

#### **5 マイクロSDカード挿入+フォーマット方法 ■**

1 SDカードを本体へ挿入して下さい ※必ずカメラの電源がOFFの状態でSDカードを挿入してください

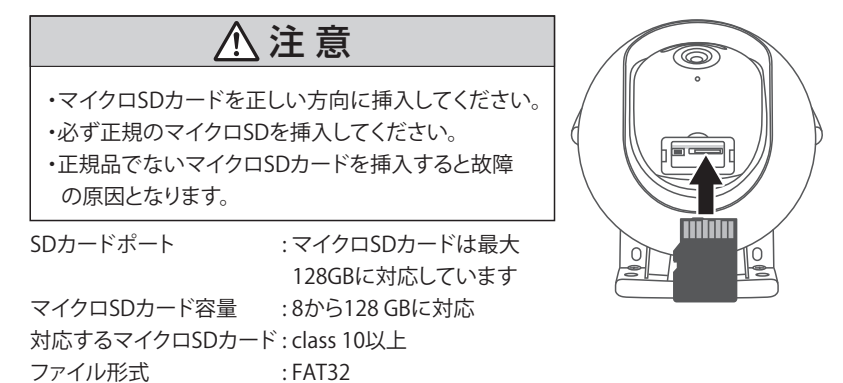

2 ライブ映像右上の【設定】より【SDカードの設定】を選択 【SDカードのフォーマット】をタップし、フォーマットを完了して下さい。

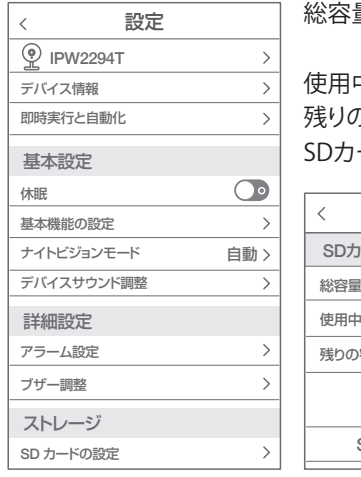

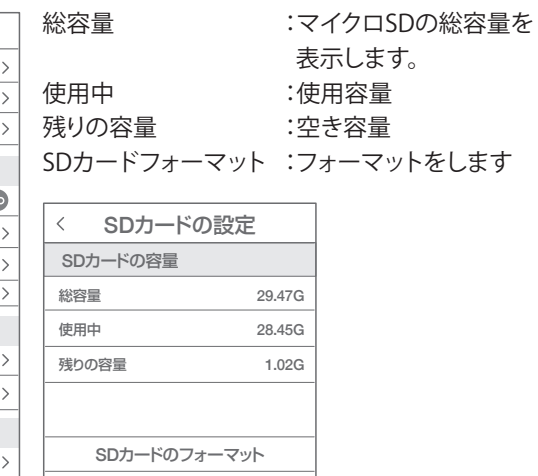

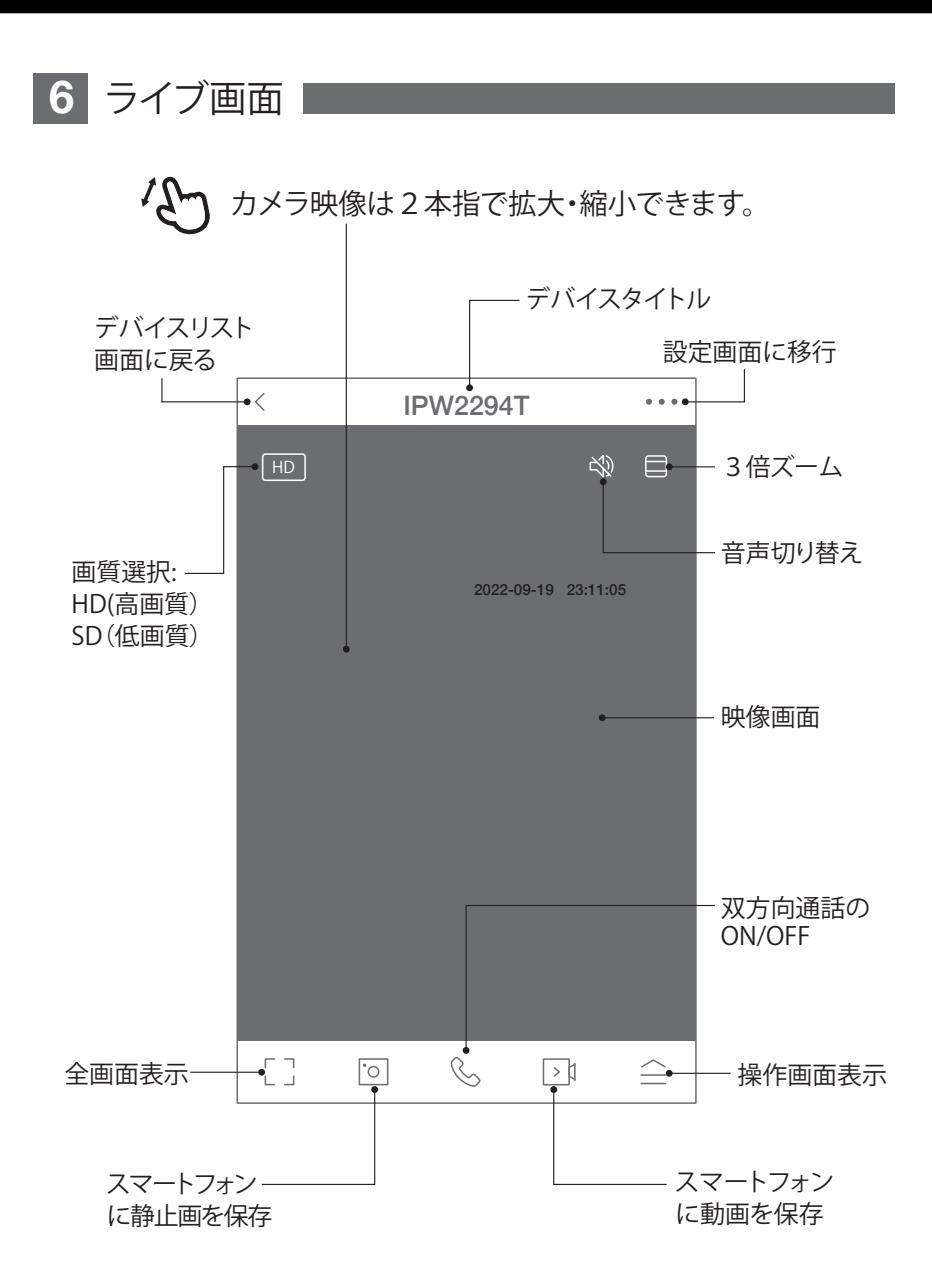

#### 【 全」をタップすると操作画面が表示します -

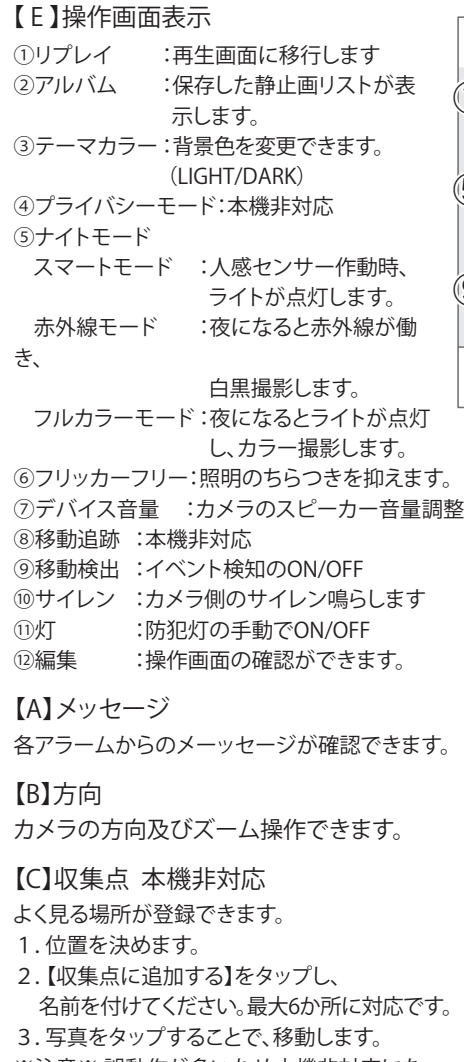

※注意※誤動作が多いため本機非対応になっ

ていますが、お客様の責任下で使用ください。

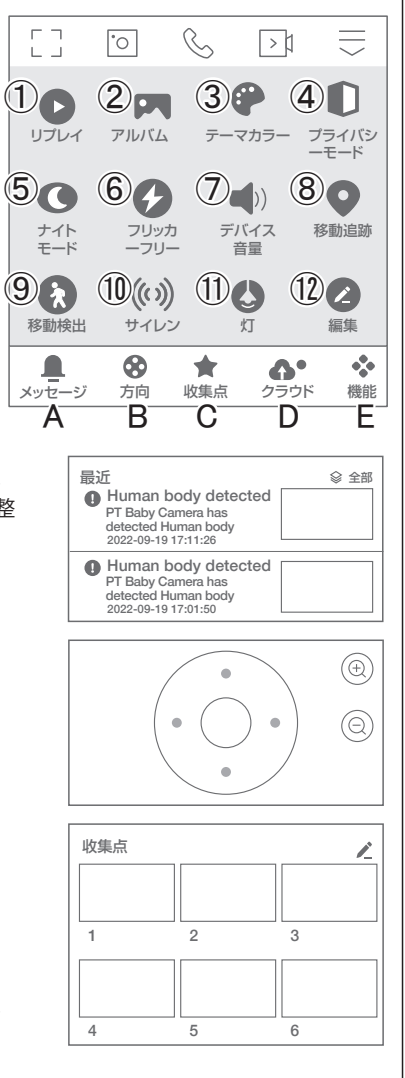

#### **7** 各種設定

ライブ画面の【•••】(設定画面)をタップします。

#### 設定画面

①タイトル変更が可能です。デバイス名をタップして、 タイトル変更してください。

②デバイス情報 :現在のデバイス情報が確認できます。 ③即時実行と自動化 :本機非対応。

- ④休眠 :デバイスを停止します。
- ⑤基本機能の設定
	- A . 画面フリップ : 画像の反転ができます
	- B . 時間の透かし : 画面の時間表示の有無
	- C . 対話方法 : 同時通話の有無
	- D. ちらつき防止:照明のちらつきを軽減

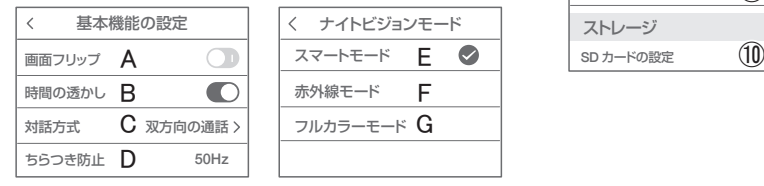

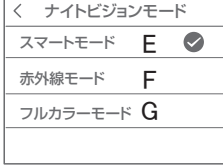

#### ⑥ナイトビジョンモード

E. スマートモード :人感センサー作動時、ライト点灯

F. 赤外線モード : 夜になると赤外線が働き、白黒撮影

G . フルカラーモード: 夜になるとライト点灯、カラー撮影

⑦デバイスサウンド調整 :音量調整ができます。

⑧アラーム設定

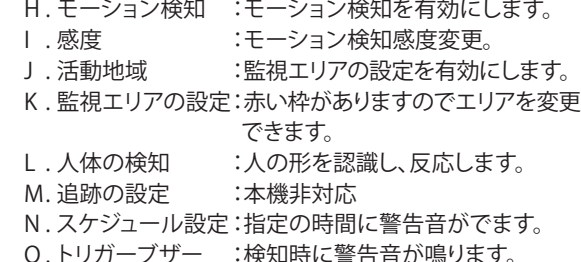

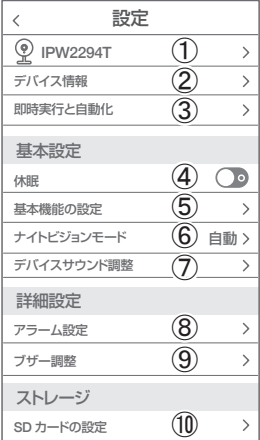

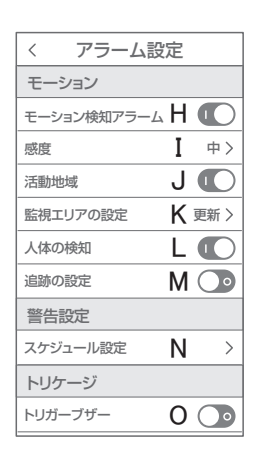

- ⑨ブザー調整 :警告音の持続時間を 変更できます
- ⑩SD カードの設定 :SD カードの情報及び フォーマットできます。 (参照P10)

⑪録画設定 :録画設定できます。 (参照P16)

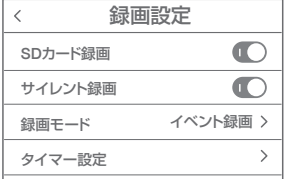

- ⑫Cloud Storag :有料でクラウドが利用でき ます。
- ⑬メッセージ通知 :本機非対応
- ⑭電話通知 :本機非対応

⑮デバイスのオフライン通知:本機非対応

- ⑯よくある質問が見れます。
- ⑰共有デバイス :(参照P17)
- ⑱ホーム画面に追加 :アイコンをホーム画面に 追加できます。 画面の指示に従っください。
- ⑲機器のアップグレード :アップデートのサインが出 ましたら、実行して下さい

⑳デバイスを再起動時タップしてください。 ㉑デバイスを削除できます。

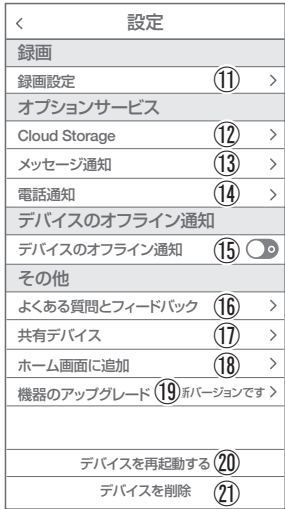

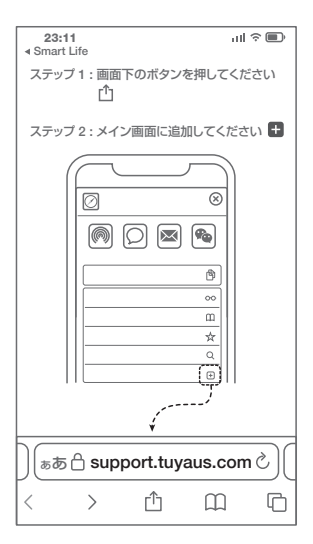

## **8** 録画設定

- ①SD カードを差し込み認識しているか設定画面の⑨【SD カードの設定】で
- SD カードが認識しているか確認してください。 ②設定画面⑩ 録画設定をタップします。 ③SD カード録画を有効にします。 ④継続録画もしくはイベント録画を選択します。 継続録画 :常に録画し続けます。 SD がいっぱいになると上書きが 始まります。 イベント録画 :イベントが発した時、録画
- ⑤サイレント録画:ONにすると、音声なしで録画 します。

#### **9** 再生方法

- ライブ画面の【リプレイ】をタップします。 ①音声のON/OFF ができます。
- ②日付が表示されます。タップすると日付が変わ ります。
- ③カレンダーが表示されます。 数字が濃い日にちにデーターがあります。 日にちをタップすることで移動します。
- 同日 ④時間バーに色がついている所をタップすると 再生が開始します。

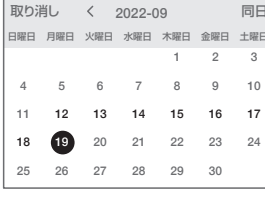

ワンポイントアドバイス

画面ピンチイン/ アウトすることで、画像を大きく・小さくできます。 時間バーをピンチイン/ ピンチアウトすることで、時間帯を変更できます。

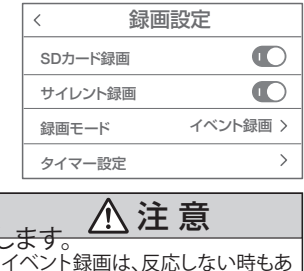

るため、常時録画をお勧めします。

 $\overline{\left\langle \right\rangle }$ 再生 必 ①  $\Box$ 向  $\overline{\phantom{0}}$ ② 0.13 09.14 09.15 09.16 09.17 09.18 09.19 自 ③ 05 : 20 05 : 30 05 : 40 05 : 50 ④

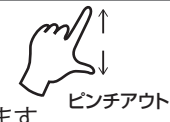

## **10** カメラの共有(シェア)

方法【1】 ① 1台目のスマートフォンでアプリにログインし、カメラを追加します。 ② 2台目のスマートフォンで、1 台目でログインした、メールアドレスと パスワードでログインすると、カメラの映像が見れます。 (同時に見ることもできます。)

方法 【2】 ① 1台目(管理者) がカメラを登録します。 ② 他のスマートフォンで、別のアカウントを作成し、ログインします。 ③ 1台目(管理者)が、共有作業を行います。

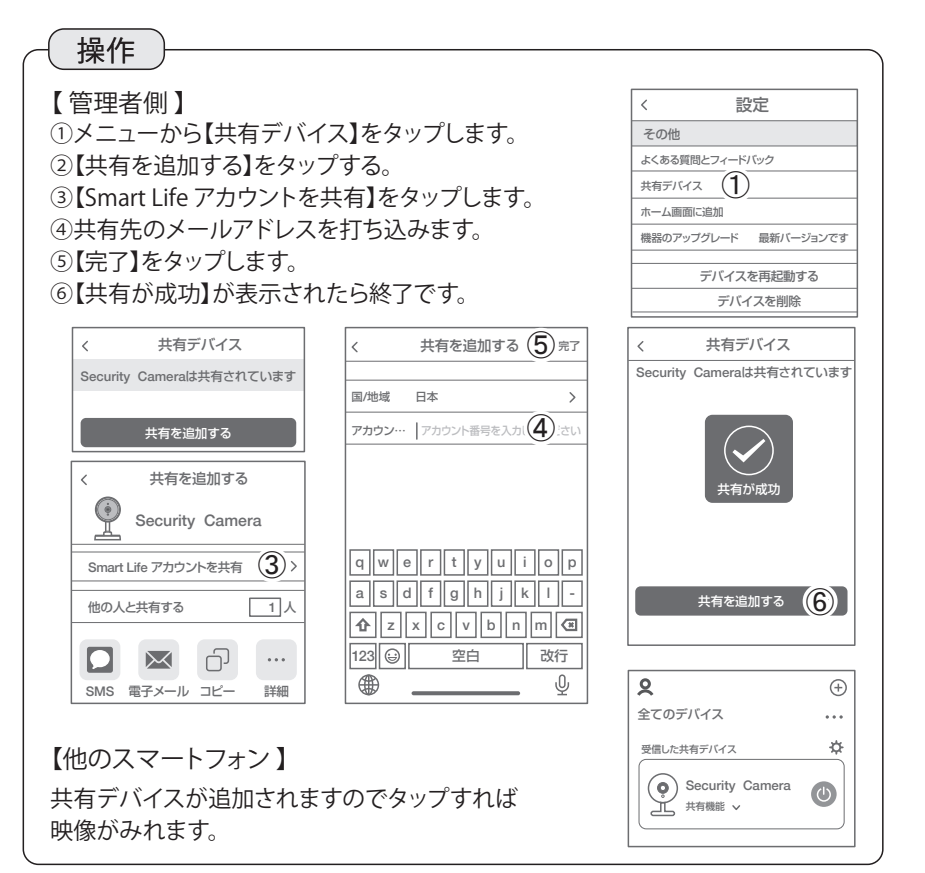

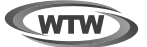

#### 保 証 書

本書は本書記載内容により、無料修理を行うことをお約束するものです。

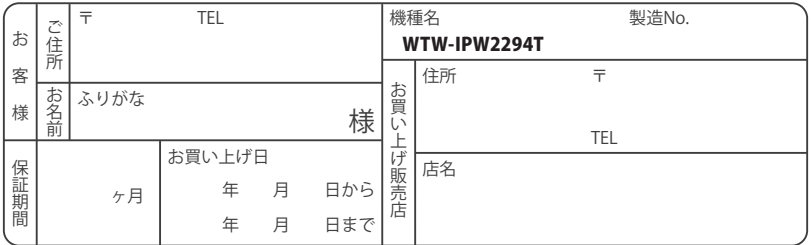

販売店様へのお願い: 本保証書に貴店の記入認印、及びお買い上げ日の記入のないものは無効ですので、 必ずご記入ください。

#### 保証規定

この保証書は、本書に明記した期間、条件のもとにおいて無償修理をお約束するものです。したがって、この保証書によ ってお客様の法律上の権利を制限するものではありませんので保証期間経過後の修理などについてご不明の場合はお 買い上げ販売店または弊社にお問い合わせ下さい。

1. 取扱説明書等の注意に従った正常な使用状態で万一故障した場合には、保証期限内無償修理をさせて頂きます。

2. 保証期間内においても、次のような場合には有償修理となります。

(イ)本保証書のご提示がない場合。

(ロ)本保証書の所定事項の未記入、字句を書き換えられたもの、及び販売店名の表示のないもの。

(ハ)お買い上げ後の取付場所の移動・輸送・事故・落下等による故障または損傷。

 (ニ)火災・地震・落雷・水害・塩害・公害その他の天災地変及び異常電圧・指定外の使用電源などによる故障または損 傷

(ホ)で使用上の誤り、不当な修理・調整・改造による故障及びそれらが原因により生じた故障、または故障の原因が本 製品以外の機器等にある場合。

(へ)本来の目的以外にご使用された場合の故障及び損傷。

(ト)製品番号の改変及び取リ外した製品。

(チ)トランジスター・ケーブル等消耗品に類するもの。

(リ)他の要因・取付不備・電波障害・設備場所などによリ正常に動作しない場合。

3. 修理を依頼される場合には、お買い上げの販売店または弊社サービス係へ保証書を添えてご持参下さい。やむを得ず 郵送される場合は、送料をご負担下さい。

4. 本保証書は再発行致しませんので紛失しないよう大切に保管して下さい。

5. この保証書は日本国内のみについて有効です。 This warranty is valid only in Japan

6. 予告なしに当機種のモデルチェンジ、改良などを行うことがありますが、お買い上げの製品に関しましては改良などの

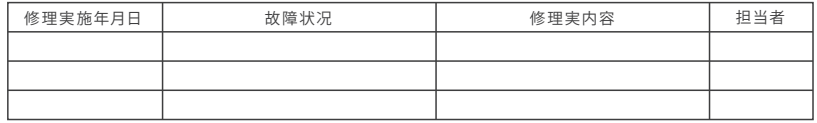

TEL 050-1752-8000 FAX 059-245-6999 株式会社塚本無線 〒510-0303 三重県津市河芸町東千里1060

2023年02月07日 第1版